## **PREPAID CARDS PERSONALIZATION MANAGEMENT**

The purpose of personalisation is to assign pre-paid cards to specific persons – users. Each card is personalised only once and after the personalisation is completed, its used may not be changed.

The process of personalising pre-paid cards is preceded by filing a Prepaid Business(or individual) Cards application form**.** The request from the Client shows the information on how many cards and what type are ordered and specifies their appearance, the scope of activity and defines transaction limits.

If the option is selected that the cards should show the first name and surname, it is also indicated if the cards will be sent to the Client's address or the addresses of persons that will use the cards.

If the request for ordering cards has a 'delivered' status, open **Cards** tab and choose **Prepaid cards personalization management** from the menu on the left. The displayed form allows searching orders after clicking **Show.**

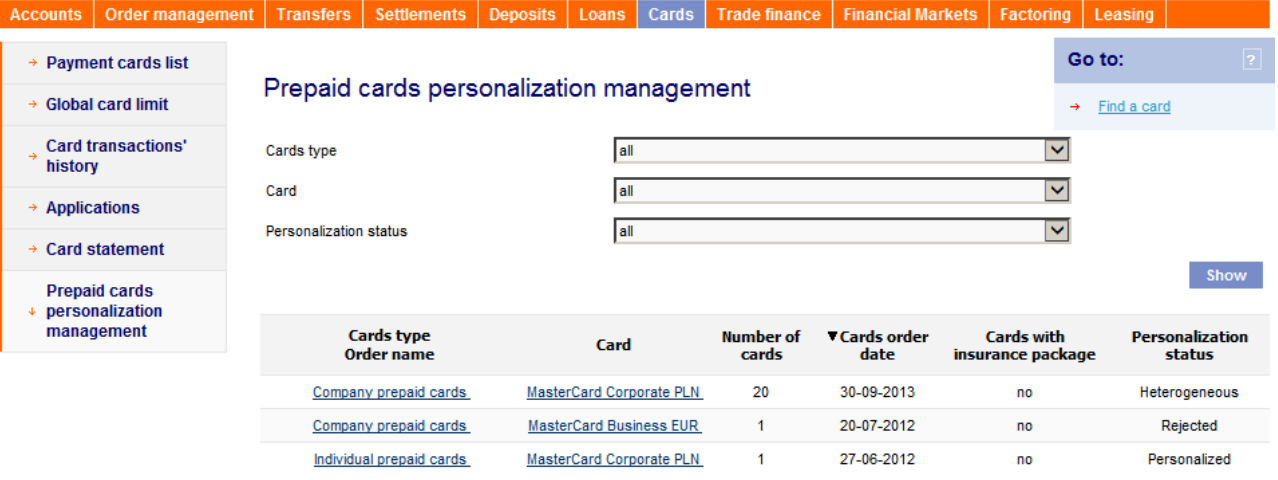

The list contains all requests or pre-paid card delivered by ING Bank sought by the Client after 1 December 2008. Apart from the data indicated in the filter section in the form, the date of delivering the Client's request is shown and the status of personalising cards from a given order.

Possible order statuses include:

 $\bullet$ 

 $\alpha$  $\bullet$  $\sim$  0  $\alpha$  $\alpha$  .  $\alpha$  $\sim$  0.00  $\alpha$  $\bullet$  $\alpha$  $\alpha$  $0<sup>2</sup>$  $\alpha$  $\sim$  $\bar{\bullet}$  $\ddot{\phantom{a}}$ 

Ξ  $\alpha$  $\alpha$ 

 $\begin{array}{c} 0 \\ 0 \end{array}$ 

 $\frac{1}{\sqrt{2}}$  $\alpha$ 

 $\frac{1}{2}$  $\ddot{\phantom{a}}$ 

 $\begin{array}{c} 0 \\ 0 \\ 0 \end{array}$ 

 $-0.00$ 

- **Waiting for editing –** all cards within the order have **To be edited** personalisation status
- **Ready to be sent** all cards show personalisation status **Ready for shipping** in the order details
- **Sent**  all cards show personalisation status **Personalised** in the order details
- **Personalised**  all cards within the order were personalised all records have status **Personalised**
- **Heterogeneous** the order details contain cards with various personalisation statuses check personalisation statuses by going to order details
- **Processed**  ING BusinessOnLine system failed to synchronise order details
- **Rejected –** all cards show personalisation status **Rejected** in the order details

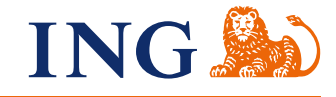

To go into the details of a specific card order, click the underlined link in the column **Card type / Order name** or **Card**. Cards will be displayed with their personalisation status.

## **SUMMARY**

 $\bullet\hspace{0.1cm} \bullet\hspace{0.1cm} \bullet\hspace{0.1cm} \bullet\hspace{0.1cm} \bullet\hspace{0.1cm} \bullet\hspace{0.1cm} \bullet$  $\bullet\hspace{0.1cm} \bullet\hspace{0.1cm} \bullet\hspace{0.1cm} \bullet\hspace{0.1cm} \bullet$  $\bullet\hspace{0.1cm} \bullet\hspace{0.1cm} \bullet\hspace{0.1cm} \bullet\hspace{0.1cm} \bullet\hspace{0.1cm} \bullet\hspace{0.1cm} \bullet$  $\begin{array}{c} \bullet\hspace{-6pt}\bullet\hspace{-6pt}\bullet\hspace{-6pt}\bullet\hspace{-6pt}\bullet \end{array}$  $.........$ 

 $- - - - -$ a a a a . . . . .  $\alpha$  .  $\alpha$ . . . . .  $0.0.0.0$  $0.000$  $-0.00000$  $0.000$  $0.000$  $0.000$  $0.000$ . . . . .  $-0.000$ . . . . . . . . . .  $0.00$  $\hat{\phantom{a}}$ . . . . .  $-0.00$ . . . . .  $\sim$  $\ddot{\phantom{a}}$ . . . . .  $\frac{1}{2}$ . . . . .  $\tilde{\bullet}$  $\hat{\phantom{a}}$  $-0.000$  $\alpha$  $\alpha$  .  $\alpha$  $- - - - - \sim$   $\sim$   $\sim$   $\sim$  $\begin{array}{c} \bullet\hspace{-0.75mm}\bullet\hspace{-0.75mm}\bullet\hspace{-0.75mm}\bullet\hspace{-0.75mm}\bullet \end{array}$ . . . . .  $\tilde{\bullet}$  $\ddot{\phantom{a}}$ . . . . .  $0.0000$  $- - - - - 0.00000$  $- - - - - \frac{1}{2}$  $\begin{array}{ccccc} \bullet & \bullet & \bullet \end{array}$  $\alpha$  $-0.000$  $0.0000$  $\sim$   $\sim$   $\sim$  $\bar{0}$  $\sim$  $\begin{array}{ccccccccc} 0 & 0 & 0 & 0 & 0 \\ 0 & 0 & 0 & 0 & 0 \end{array}$  $- - - -0.0.0$  $-0.000$ 

 $\begin{array}{ccccccccc} 0 & 0 & 0 & 0 & 0 \\ 0 & 0 & 0 & 0 & 0 \end{array}$  $-0.00000$  $0.01$  $\sim$   $\sim$   $\sim$  $\alpha$  .  $\alpha$  $-0.000$  $0.0$  $-0.00$  $\mathbf{0} \quad \mathbf{0} \quad \mathbf{0}$  $\sim$   $\sim$   $\sim$  $\mathbf{0} \cdot \mathbf{0} \cdot \mathbf{0}$  $\alpha$  ,  $\alpha$  ,  $\alpha$  $-0.00000$ . . . . .  $-0.00000$ . . . . .  $\sim$   $\sim$   $\sim$ . . . . . . . . . . . . . . .

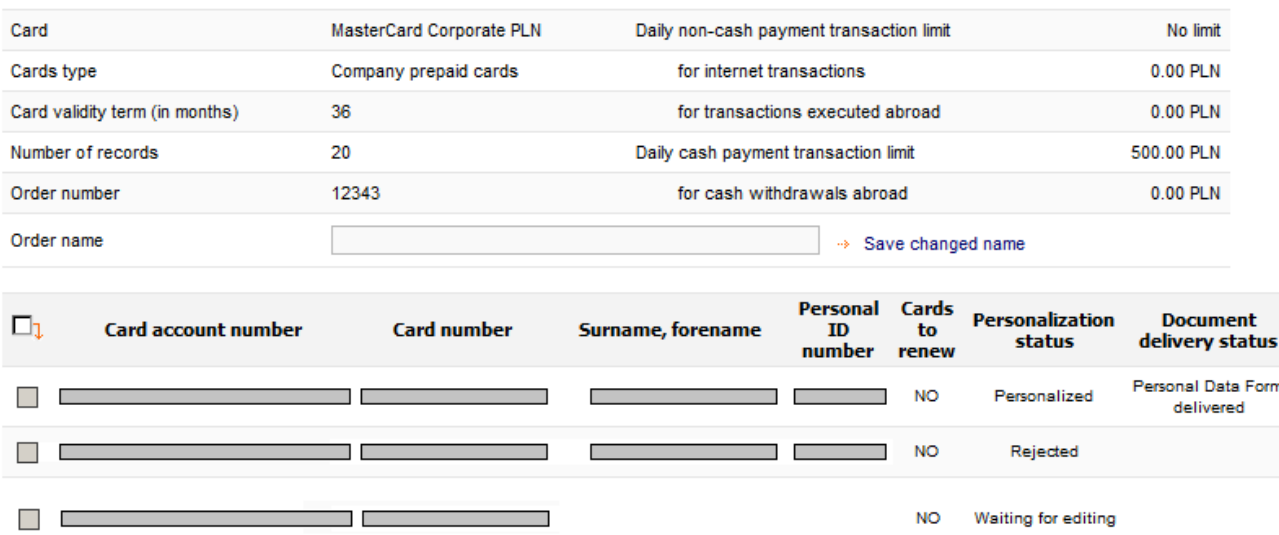

Possible personalisation statuses for a given card include:

- **Waiting for editing**  a record to which no personal data of a card User were entered or imported (relates to company pre-paid cards) / Card holder (relates to individual pre-paid cards)
- **Ready to be sent** a record containing all personal data required for card personalisation; a record with this status awaits or the Client's shipment for personalisation (to do that, click **Send for personalisation**)
- **Sent –** a record which was completed with personal data and sent to the banking system or personalisation
- **Processed**  the banking system is in the process of processing data or personalising the card
- **Personalised**  the card was personalised. The next column shows a note whether it is required to provide the Bank with the card user's personal data (or agreement in the case o Individual Pre-paid Cards). If there is such information, print out the personal form (or agreement) and immediately provide to the Customer advisor.
- **Rejected**  the card was not personalised e.g. due to the card being restricted or the required documents were not submitted (personal data form / agreement)

**After correctly performed personalisation, the card should have the status: Personalised – Personal Data Form delivered**

There are two ways for entering the personal data of a card User / Holder and sending the record for personalisation:

1. Entering data from the level of the screen with **Record details** (the link to the **Record details**  screen is in the **Card account number** and **Card number** on the **Personalisation management** screen **– details of the order**).

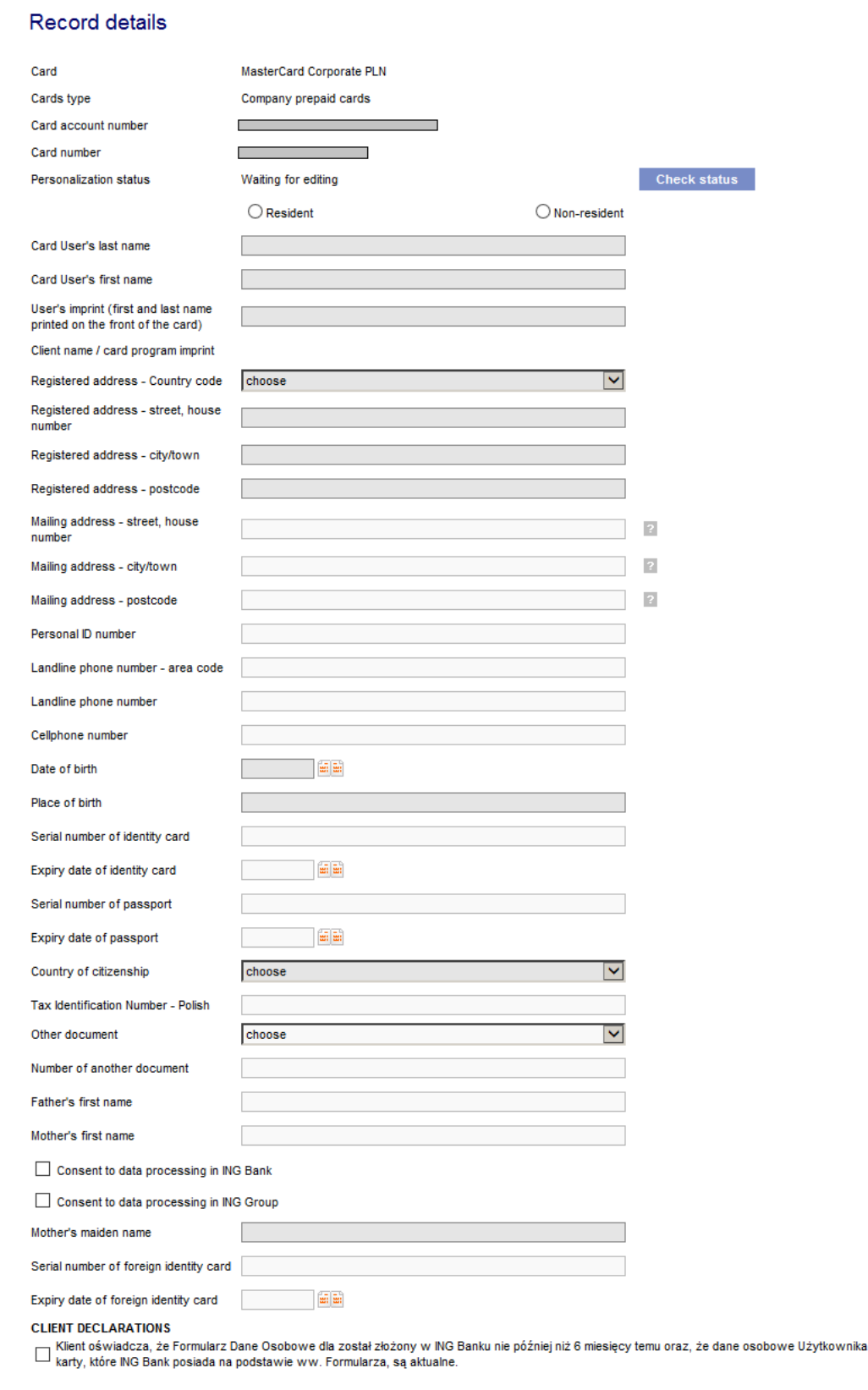

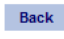

 $-0.0000000$ . . . . .

. . . . .

 $\bullet$   $\bullet$   $\bullet$  $\bullet\hspace{0.1cm} \bullet\hspace{0.1cm} \bullet\hspace{0.1cm} \bullet\hspace{0.1cm} \bullet\hspace{0.1cm} \bullet$  $\begin{array}{c} \bullet\hspace{-6pt}\bullet\hspace{-6pt}\bullet\hspace{-6pt}\bullet\hspace{-6pt}\bullet \end{array}$  $\bullet\bullet\bullet\bullet\bullet$  $1.1111$  $.........$  $- - - - - -0.00$  $\ddot{\phantom{a}}$  $\begin{array}{ccccc} 0 & 0 & 0 & 0 \end{array}$ 

 $\begin{array}{c} \bullet & \bullet & \bullet \\ \bullet & \bullet & \bullet \end{array}$  $\bullet$  $0.000000$  $-0.0000$  $-0.0000$  $\bullet$   $\bullet$   $\bullet$  $\ddot{\phantom{a}}$  $0.00000$  $-0.000000$  $\begin{array}{ccccc} \bullet & \bullet & \bullet & \bullet & \bullet \end{array}$  $\begin{array}{c} \bullet & \bullet & \bullet \\ \bullet & \bullet & \bullet \end{array}$  $\hat{\phantom{a}}$  $\begin{array}{ccc} \bullet & \bullet & \bullet \\ \bullet & \bullet & \bullet \end{array}$  $\bullet$  $\begin{array}{cccccccccc} 0 & 0 & 0 & 0 & 0 & 0 \\ 0 & 0 & 0 & 0 & 0 & 0 \end{array}$  $\frac{1}{2}$  $\hat{\phantom{a}}$  $- - - - - - .........$  $\frac{1}{2}$  $-0.00000$  $-0.0.0$  $\bar{0}$  $-0.0.0$ ö  $\begin{array}{ccccccccccccc} \bullet & \bullet & \bullet & \bullet & \bullet & \bullet \end{array}$  $\hat{\phantom{a}}$  $\bar{\phantom{a}}$  $\ddot{\phantom{a}}$  $\bar{\phantom{a}}$ . . . . .  $\frac{1}{2}$  $\hat{\phantom{a}}$  $\begin{array}{cccccccccc} 0 & 0 & 0 & 0 & 0 & 0 \\ 0 & 0 & 0 & 0 & 0 & 0 \\ \end{array}$  $\begin{array}{ccccccccccccc} 0 & 0 & 0 & 0 & 0 \end{array}$  $\alpha$  $\begin{smallmatrix}&&1\\1&0&0&0&0&0\end{smallmatrix}$  $\begin{array}{cccccccccc} \bullet & \bullet & \bullet & \bullet & \bullet \end{array}$ ö  $0.0.0.0$  $\hat{\phantom{a}}$ . . . . .  $1.11111$  $\frac{1}{2}$ ö  $-0.00000$ . . . . .  $.........$ . . . . .<br>. . . . . . . . . .  $1.1111$  $\ddotsc$ 

**Confirm Deactivate card Close the card** 

2. Importing personal data using the **Import data** function.

 $\bullet\bullet\bullet$  $\bullet\hspace{0.1cm} \bullet\hspace{0.1cm}\bullet\hspace{0.1cm}\bullet\hspace{0.1cm} \bullet$ 

 $\begin{array}{c} \bullet \bullet \bullet \bullet \bullet \end{array}$  $\sim$  0.0  $\ddot{\phantom{a}}$  $\hat{\phantom{a}}$  $\bar{\phantom{a}}$  $\sim$   $\sim$  $\oplus$  $\Phi$  $\sim$   $\sim$  $\bullet$  $- - - \sim$  0  $\alpha$  .  $\alpha$ 

> $\alpha$  $\bullet$  $\bullet$  $\sim$  0

 $\bar{\phantom{a}}$  $0.0000$  $\ddot{\phantom{a}}$  $0.000$  $\cdots$  $-0.0$ 

 $\alpha$  $\frac{1}{2}$  $\alpha$  $\sim$  0  $\alpha$  $0.0001$  $-0.000$  $-0.000$  $\sim$  0.  $\alpha$  $\alpha$  .  $\alpha$  $-0.000$  $\alpha$  .  $\alpha$  $\alpha$  $\tilde{\bullet}$  $-0.000$  $\sim$  0.  $\alpha$  $\hat{\mathbf{u}}_1 \cdot \hat{\mathbf{u}}_2 \cdot \hat{\mathbf{u}}_3$  $\sim$   $\sim$   $\sim$  $\alpha$  .  $\alpha$  $\sim$ 66  $\alpha$  .  $\alpha$  $\alpha$  $\alpha$  $\alpha$  .  $\alpha$  $\sim$   $\sim$  $\sim$   $\begin{array}{cc} 0 & 0 & 0 \\ 0 & 0 & 0 \end{array}$  $0.000$  $\alpha$  $\alpha$  $\begin{array}{c} 0 & 0 & 0 \\ 0 & 0 & 0 \\ 0 & 0 & 0 \end{array}$  $0.000$  $\alpha$  $\ddot{\bullet}$  $-0.000$  $\begin{array}{c} \bullet & \bullet & \bullet \\ \bullet & \bullet & \bullet \end{array}$  $\begin{array}{c} \bullet\hspace{-0.75mm}\bullet\hspace{-0.75mm}\bullet\hspace{-0.75mm}\bullet\hspace{-0.75mm}\bullet\hspace{-0.75mm}\bullet \end{array}$ . . . . .  $0.00000$ . . . . . **All All An** . . . . . . . . . . . . . . . Choosing this option displays an intermediary screen, on which the path o the imported file should be indicated. Indicating the file and approval moves you to the screen with import results.

Approval causes entering personal data from the file to the records with Waiting for editing status – the system will populate the data in the first free record in the order with Waiting for editing status. The records with imported data change their status to **Ready to be sent.**

Sending for personalisation the personal data assigned to the card is done on the screen **Managing personalisation – order details**. To do that, select checkboxes next to records with status **Ready to be sent** and select function **Send for personalisation**.

For statuses **Sent** and **Personalised** documents must be filed (Agreement or Personal Data Form). The failure to change the status to **Sent** means the data held by the Bank is different from those in the personalisation request.

The agreement or Personal Data Form may be printed from the level of **Record Details** or from the level of the shipping by choosing button **Print the Agreement** or **Print Personal Data Form**.

If you have any questions or doubts, we invite you to contact **ING Business Centre** at the number **32 357 00 24** or **801 242 242** or send an e-mail to the address **bc@ingbank.pl**. The Hotline is open Monday to Friday, from **8:00 a.m. to 6:00 p.m**.